# **TiMaS**

# Basisschulung

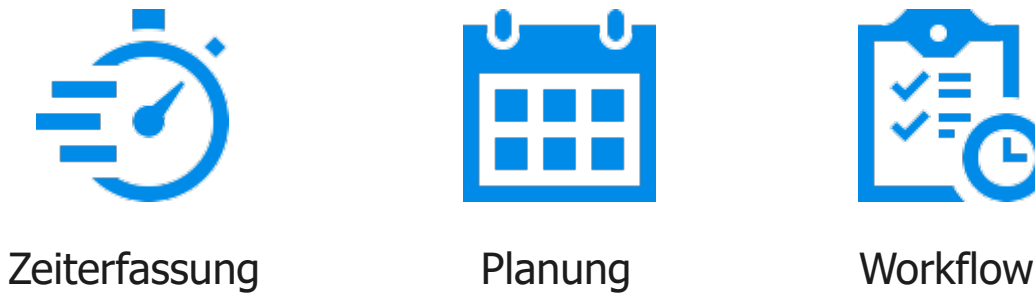

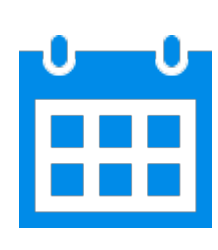

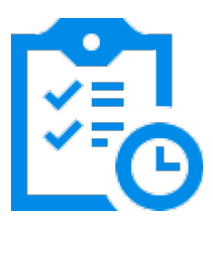

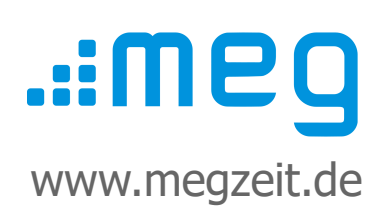

# **Inhalt**

- 1. Personaldaten verwalten
- 2. Arbeitszeitmodell zuweisen
- 3. Urlaubskonto verwalten
- 4. Saldo und Stundenkonten bearbeiten
- 5. Buchungen bearbeiten
- 6. Abwesenheiten eintragen
- 7. Auswertungen erstellen und drucken

# **Vorwort**

Diese Kurzanleitung dient als Leitfaden für die schnelle Einrichtung des Systems. Danach können Sie mit der Anleitung **"Arbeitszeitmodelle einrichten"** fortfahren. Alle Kurzanleitungen finden Sie noch einmal auf **www.megzeit.de** unter **Hilfe & Support** in der Rubrik **Handbücher & Anleitungen**.

Diese Anleitung ersetzt nicht das Handbuch oder eine Bedienerschulung. Weitere Hilfethemen finden Sie in der ausführlichen Bedienungsanleitung in TiMaS über den Menüpunkt **Hilfe**.

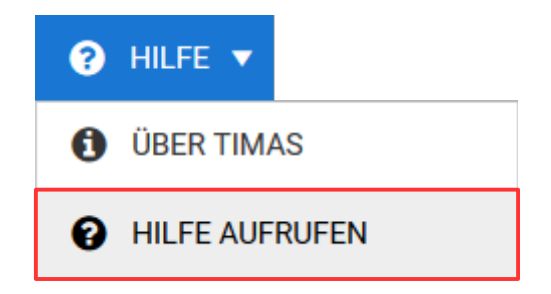

#### **Was ist, wenn Sie Fragen haben?**

Bei Fragen wenden Sie sich bitte zur Terminvereinbarung an unseren Kundensupport an **[support@megzeit.de](mailto:support@megzeit.de)**.

# **1. Personaldaten verwalten**

Wählen Sie in der oberen Alternativ geben Sie im Suchfeld den Menüleiste den Menüpunkt Begriff **Personal** ein und klicken auf den **Stammdaten → Personal.** Menüpunkt. STAMMDATEN V Personal ≡ **A** PERSONAL Personal **4** ZEITERFASSUNG Personalplaner **ALLGEMEIN III** SONSTIGES ь

Einen neuen Mitarbeiter fügen Sie durch Klicken auf die Schaltfläche  $+$  NEU hinzu. Tragen Sie nun alle relevanten Daten ein.

**Q** ABBRECHEN  $\checkmark$  SPEICHERN VORNAME **NAME** KÜRZEL FARBE Musterfrau Claudia **MC**  $\overline{\mathbf{v}}$ URLAUB MITGLIED VON ZEITL. ZUWEIS. **BEMERKUNGEN** ALLGEMEIN PERSONALDATEN INFORMATION Abteilung Produktion ANREDE AUSWEIS NR.  $\frac{1}{\bullet}$ Frau  $\mathbbm{1}$  $123$  $\overline{\mathbf{v}}$ AUSTRITT EINTRITT 01.01.2022 崮 崮 GEBURTSTAG 19.11.1978 曽 PNR1 PNR<sub>2</sub> 100001 IMPORTKÜRZEL MANDANTENNUMMER RFID-TAG DES AUSWEISES  $\frac{\blacktriangle}{\blacktriangledown}$ 843576543 MITARBEITER Nicht im Korrekturjournal anzeigen Archiv

Nachfolgend finden Sie eine Erklärung der wichtigsten Felder. Mit **\*** gekennzeichnete Felder sind Pflichtfelder.

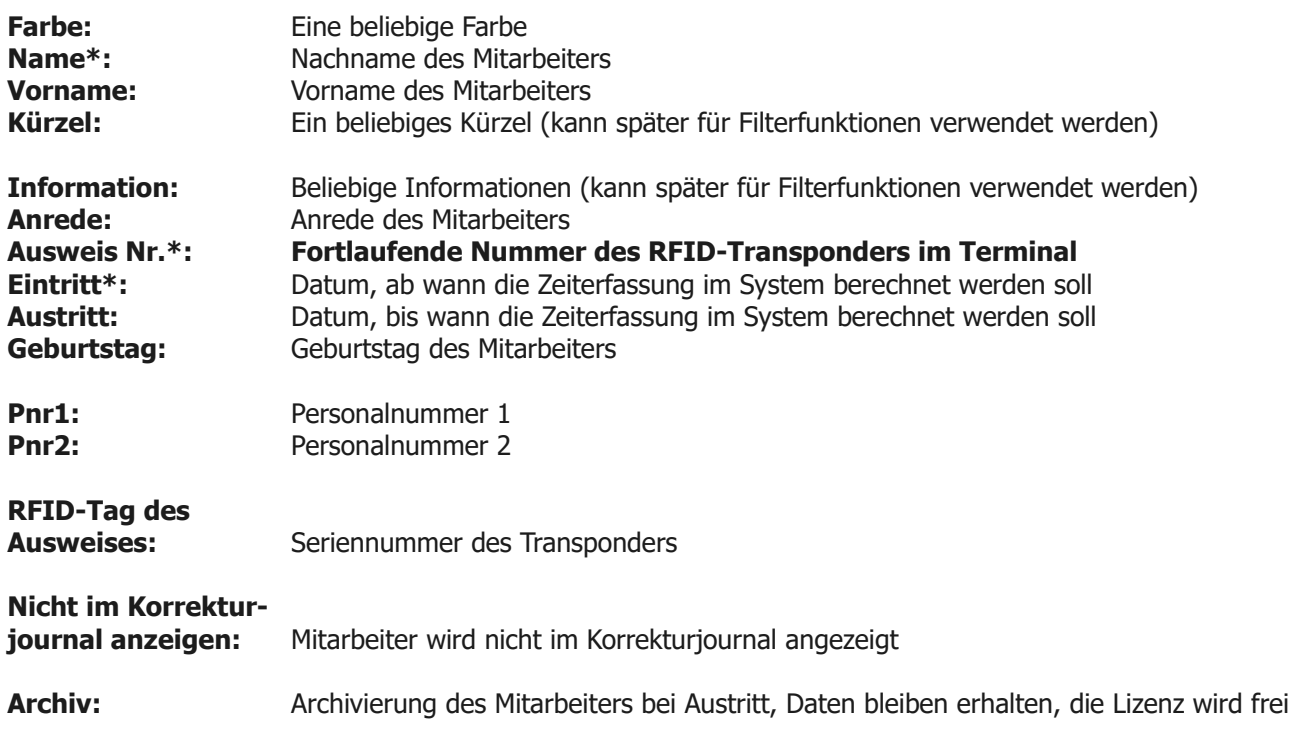

Speichern Sie abschließend Ihre Eingaben mit der Schaltfläche

Wenn Sie ein Zeiterfassungsterminal verwenden und es wurde bereits im Netzwerk eingebunden, wird die Seriennummer des Transponders automatisch zum Terminal übertragen und aktiviert. Der Transponder kann nun an den Mitarbeiter ausgehändigt werden.

 $\checkmark$  SPEICHERN

Mit einem optionalen USB-Leser können die Seriennummern der Transponder noch leichter ausgelesen werden.

**Wichtig:** Ist Ihr Terminal nicht mit dem Netzwerk verbunden, aktivieren Sie die Transponder direkt über das Menü des Terminals. Die **Ausweis Nr.** muss identisch mit der **Kartennummer** am Terminal sein.

**Tipp:** Mit der Schaltfläche **Christel Exercise** können Sie vorhandene Stammdaten duplizieren und müssen nur noch die gewünschten Felder ändern.

### **2. Arbeitszeitmodell zuweisen**

Für jeden Mitarbeiter können individuelle Arbeitszeitregelungen, sogenannte Wochenprogramme vorgegeben werden. Weitere Erläuterungen zur Erstellung von Wochenprogrammen und Schichten finden Sie in der Kurzanleitung "Arbeitszeitmodelle".

Die Zuordnung des jeweiligen Wochenprogramms zu einem Mitarbeiter kann entweder direkt beim Mitarbeiter im Personalstamm oder über eine Mitarbeitergruppe erfolgen. Alternativ kann die Zuweisung der Mitarbeiter zu einem Wochenprogramm auch im Wochenprogramm auf dem Register **Zeitl. Zuweis.** vorgenommen werden.

Die Zuordnung über Gruppen hat den Vorteil, dass Änderungen automatisch für alle Mitarbeiter in dieser Gruppe wirksam werden. Damit können Wochenprogramme schnell gruppenweise ab einem bestimmten Datum zugeordnet werden.

Die Zuordnung des Wochenprogramms direkt im Personalstamm hat immer Vorrang gegenüber den Wochenprogrammen in einer Mitarbeitergruppe. Werden mehrere individuelle Wochenprogramme benötigt, ist meistens die Zuordnung im Personalstamm zu empfehlen. Ändert sich ein Wochenprogramm ab einem bestimmten Datum nur für einzelne Mitarbeiter, wird diese Variante ebenfalls empfohlen.

Im nachfolgenden Beispiel wird die Zuweisung des Wochenprogramms im Personalstamm erläutert.

Wählen Sie in der oberen Menüleiste den Menüpunkt **Stammdaten → Personal** . Alternativ geben Sie im Suchfeld den Begriff **Personal** ein und klicken auf den Menüpunkt.

Wählen Sie den gewünschten Mitarbeiter aus dem linken Auswahlbereich aus. Klicken Sie nun auf die

Schaltfläche **& BEARBEITEN** und klicken auf den Reiter **Zeitl. Zuweis**.

Mit der Schaltfläche  $\left| + \frac{H}{W} \right|$  fügen Sie ein Wochenprogramm hinzu.

Aktivieren Sie im nun folgenden Fenster den Schalter **Wochenprogramm** und klicken auf die Schaltfläche **Suchen**. Wählen Sie hier das Wochenprogramm aus, welches dem Mitarbeiter zugeordnet werden soll und klicken anschließend auf die Schaltfläche **Übernehmen**.

Passen Sie nun noch das Datum an, ab welchem das Wochenprogramm gelten soll.

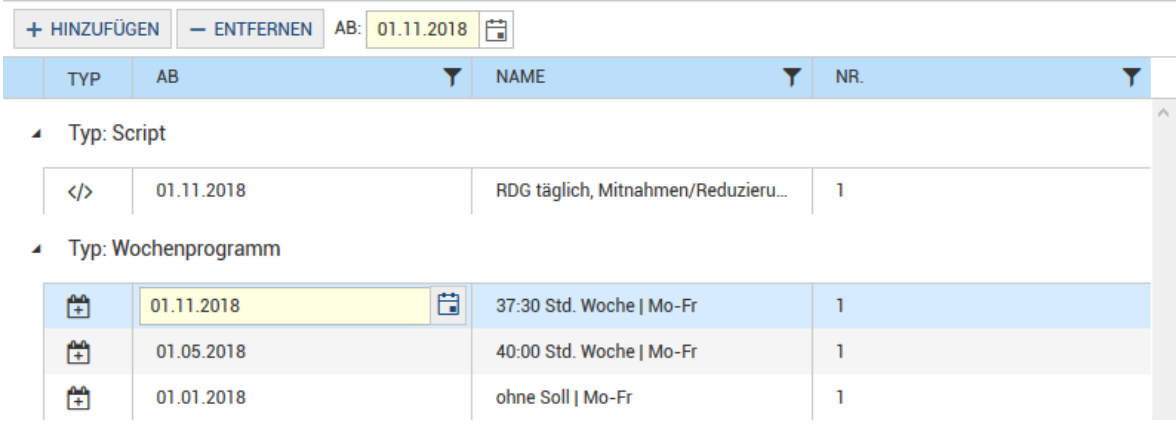

Speichern Sie abschließend Ihre Eingaben mit der Schaltfläche

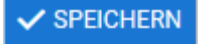

### **3. Urlaubskonto verwalten**

Für jeden Mitarbeiter können individuelle Urlaubsansprüche vorgegeben werden. Neben dem Grundanspruch können auch Korrekturen für einzelne Jahre, zum Beispiel bei Zusatzurlaub eingetragen werden.

Wählen Sie in der oberen Menüleiste den Menüpunkt **Stammdaten → Personal**. Alternativ geben Sie im Suchfeld den Begriff **Personal** ein und klicken auf den Menüpunkt.

Wählen Sie den gewünschten Mitarbeiter aus dem linken Auswahlbereich aus. Klicken Sie nun auf die

Schaltfläche **BEARBEITEN** und klicken auf den Reiter Urlaub.

Mit der Schaltfläche  $\vert$  + HINZUFÜGEN  $\vert$  fügen Sie einen neuen Eintrag hinzu. Nachfolgend finden Sie eine Erklärung der Felder.

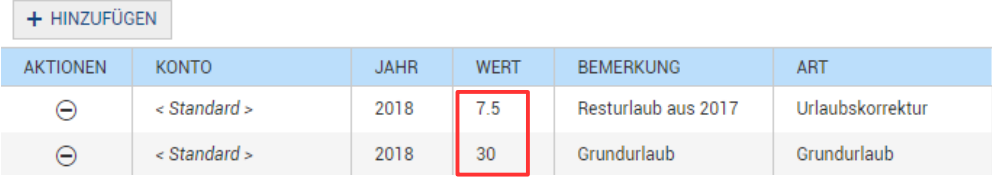

**Jahr:** Jahr, ab welchem der Anspruch gelten soll **Wert:** Anzahl Tage Urlaubsanspruch pro Jahr bzw. Korrekturwert für das jeweilige Jahr **Bemerkung:** Optionale Bemerkungen **Art:** Grundurlaub oder Urlaubskorrektur ab dem bzw. für das jeweilige Jahr

 $\checkmark$  SPEICHERN Speichern Sie abschließend Ihre Eingaben mit der Schaltfläche

Sie erhalten nun folgende Meldung:

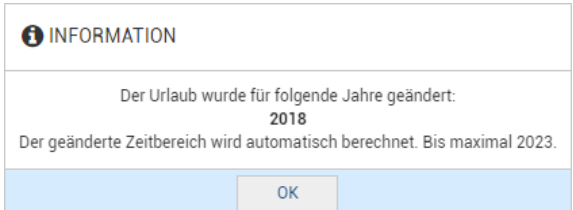

Bestätigen Sie die Meldung mit **OK** und prüfen anschließend das Urlaubskonto des Mitarbeiters zum Beispiel im Monatsjournal.

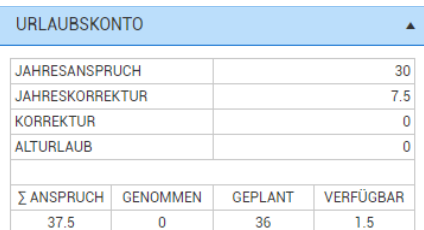

# **4. Saldo und Stundenkonten bearbeiten**

Bei Beginn der Zeiterfassung oder auch bei Auszahlung von Überstunden können Stundenkonten manuell korrigiert werden.

An einem Beispiel wird die Korrektur des Saldos (Über- / Minderstunden) erläutert.

Wählen Sie in der oberen Menüleiste den Menüpunkt **Auswertung → Kontenkorrektur**. Alternativ geben Sie im Suchfeld den Begriff **Kontenkorrektur** ein und klicken auf den Menüpunkt.

Wählen Sie den gewünschten Mitarbeiter aus dem Auswahlfeld am unteren Fensterrand aus. Wählen Sie mit der Kalenderfunktion den Monat aus, in welchem Sie die Korrektur vornehmen wollen.

In der Spalte **LFD Saldo** klicken Sie doppelt in das Feld **Vortrag** oder **Mtl. Korrektur**, abhängig davon, ob die Korrektur am Anfang oder am Ende des Monats berechnet werden soll.

Geben Sie die gewünschte Korrektur im Format **Stunden : Minuten** Stunden ein. Dabei kann auch ein Minus als Vorzeichen verwendet werden. Mit der ENTER-Taste bestätigen Sie die Eingabe.

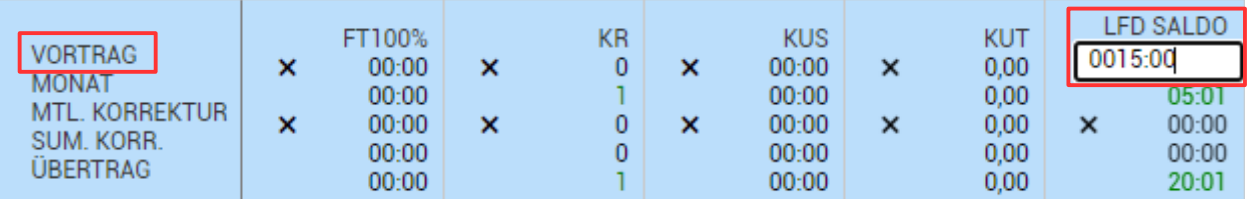

Mit der Schaltfläche  $\triangledown$  SPEICHERN werden die Eintragungen gespeichert und automatisch neu berechnet.

**Erläuterungen** 

**Vortrag:** Die Korrektur wird am Anfang des Monats berechnet. **Mtl. Korrektur:** Die Korrektur wird am Ende des Monats berechnet.

# **5. Buchungen bearbeiten**

Buchungen (Kommen- / Gehen-Zeiten) können sowohl im Tagesjournal als auch im Monatsjournal hinzugefügt, korrigiert oder gelöscht werden.

Wählen Sie in der oberen Menüleiste den Menüpunkt **Auswertung → Tagesjournal** oder den Menüpunkt **Auswertung → Monatsjournal** . Alternativ geben Sie im Suchfeld den Begriff **Tagesjournal** oder **Monatsjournal** ein und klicken auf den Menüpunkt.

An einem Beispiel wird die Korrektur von Buchungen im Monatsjournal erläutert.

Wählen Sie den gewünschten Mitarbeiter aus dem Auswahlfeld am unteren Fensterrand aus. Mit der Kalenderfunktion wählen Sie den Monat aus, in welchem Sie die Korrektur vornehmen wollen.

Klicken Sie auf die Zeile, in der Sie Buchungen korrigieren wollen. Alternativ können Sie auch einen Zeitbereich über mehrere Zeilen markieren, um mehrere Tage gleichzeitig einzutragen. Es öffnet sich ein Menü, aus dem Sie den Menüpunkt **Buchungsschnelleditor** auswählen.

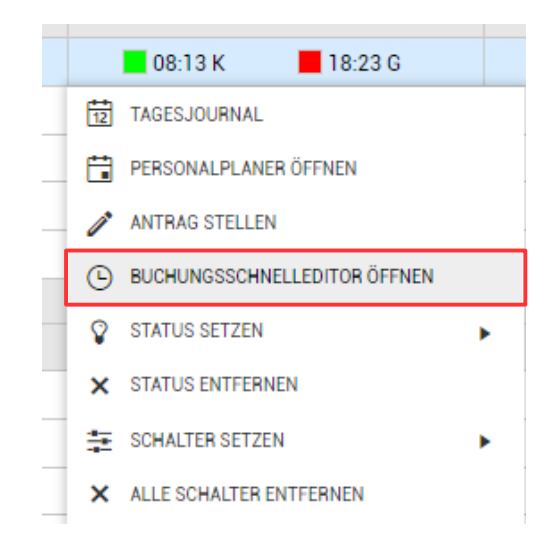

Es öffnet sich der Buchungsschnelleditor, in welchem Sie alle Buchungen eines Tages hinzufügen, ändern oder entfernen können.

#### **E SCHNELLERFASSUNG VON UNTERTÄGIGEN BUCHUNGEN**

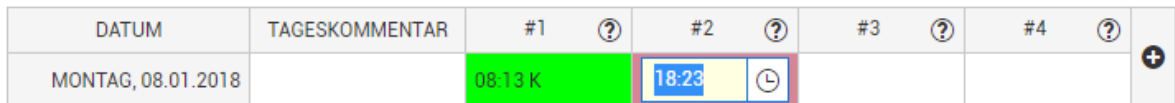

Tragen Sie die gewünschten Uhrzeiten im Format **Stunde : Minute** ein und legen mit den Tasten **k** oder **g** den Status der Buchung fest (Kommen oder Gehen). Zum Löschen vorhandener Buchungen klicken Sie die gewünschte Buchung in der Tabelle an und drücken die Taste **Entf**. Optional können Kommentare im Feld **Kommentar** eingetragen werden.

Mit der Schaltfläche  $\triangledown$  SPEICHERN werden die Eintragungen gespeichert und automatisch berechnet.

# **6. Abwesenheiten eintragen**

Abwesenheiten können im Tagesjournal, im Monatsjournal oder im Jahresjournal eingetragen oder entfernt werden. Mit dem Zusatzmodul "Personalplaner" können auch Abwesenheiten für mehrere Mitarbeiter gleichzeitig eingetragen werden.

Wählen Sie in der oberen Menüleiste den Menüpunkt **Auswertung → Tagesjournal** oder den Menüpunkt **Auswertung → Monatsjournal** . Alternativ geben Sie im Suchfeld den Begriff **Tagesjournal** oder **Monatsjournal** ein und klicken auf den Menüpunkt.

An einem Beispiel wird die Eintragung von Kranktagen im Monatsjournal erläutert.

Wählen Sie den gewünschten Mitarbeiter aus dem Auswahlfeld am unteren Fensterrand aus. Mit der Kalenderfunktion oben rechts wählen Sie den Monat aus, in welchem Sie die Abwesenheit eintragen wollen.

Klicken Sie auf die Zeile des Tages, in der Sie Abwesenheiten eintragen wollen. Alternativ können Sie auch einen Zeitbereich über mehrere Tage markieren, um mehrere Zeilen gleichzeitig einzutragen. Es öffnet sich ein Menü, aus dem Sie den Menüpunkt **Status setzen** und die gewünschte Abwesenheit, zum Beispiel **Krank** auswählen.

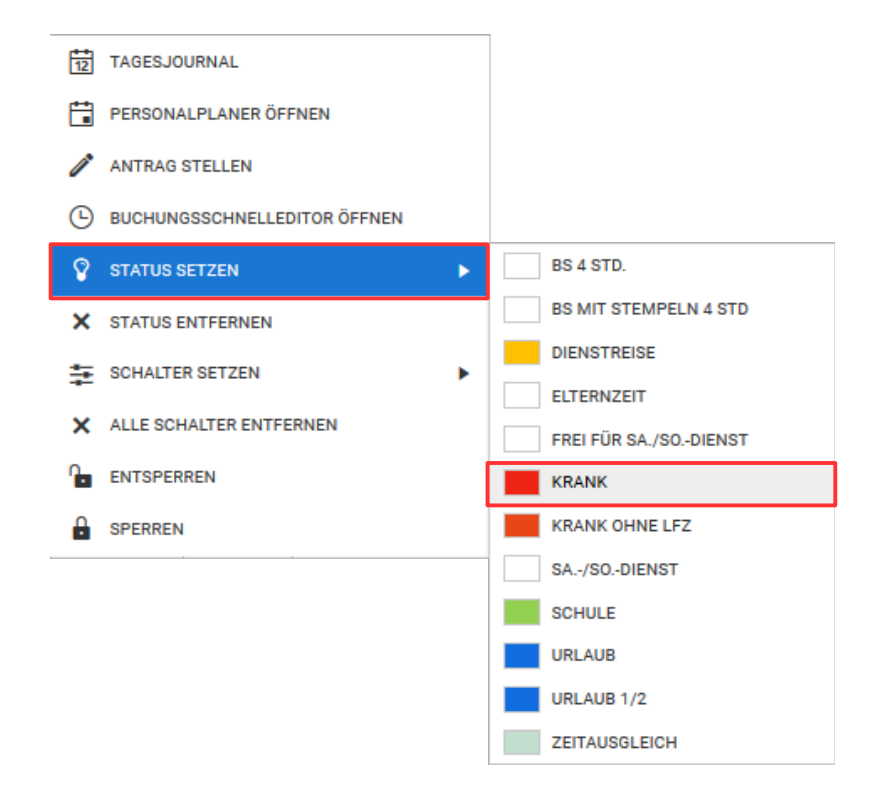

Zum Löschen vorhandener Abwesenheiten gehen Sie wie zuvor beschrieben vor und wählen den Menüpunkt **Status entfernen**.

Die Stundenkonten des Mitarbeiters werden anschließend automatisch neu berechnet.

# **7. Auswertungen erstellen und drucken**

TiMaS stellt verschiedene tägliche, monatliche und jährliche Reports zur Auswertung der Stundenkonten im PDF- und Excel-Format zur Verfügung.

Wählen Sie in der oberen Menüleiste den Menüpunkt **Drucken**. Es öffnet sich das Auswahlfenster der Reports.

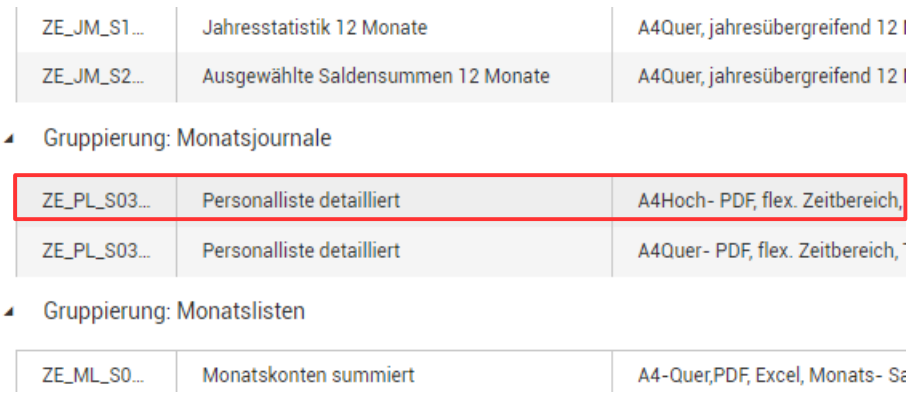

Den gewünschten Report wählen Sie durch Klicken auf die jeweilige Zeile aus. Es erscheint die Auswahl des Zeitbereiches und weiterer für den jeweiligen Report möglicher Parameter. Mit dem **Datumshelfer** lassen sich Wochen, Monate oder Jahre schnell mit wenigen Klicks einstellen. Alternativ nutzen Sie die Kalenderfunktion **Von** und **Bis** für die Zeitbereichsauswahl.

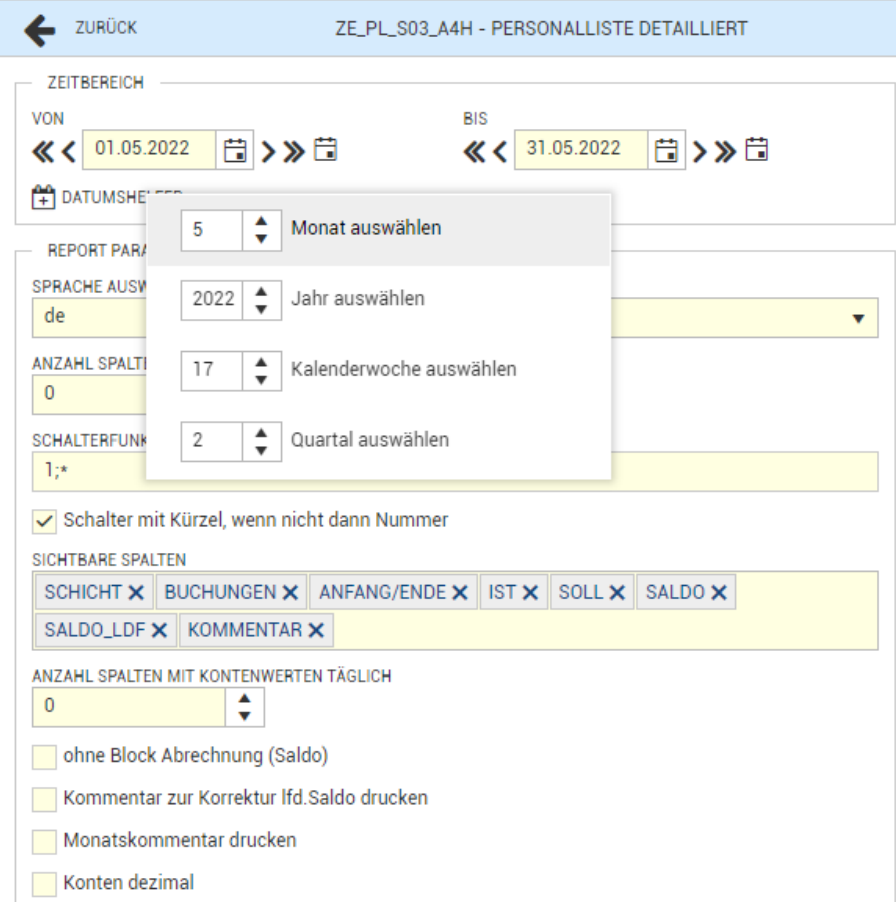

Im mittleren Bereich werden die Mitarbeiter oder die Mitarbeitergruppe ausgewählt. Mit gedrückter SHIFT-Taste oder der STRG-Taste können einzelne Mitarbeiter in der Auswahl an- oder abgewählt werden.

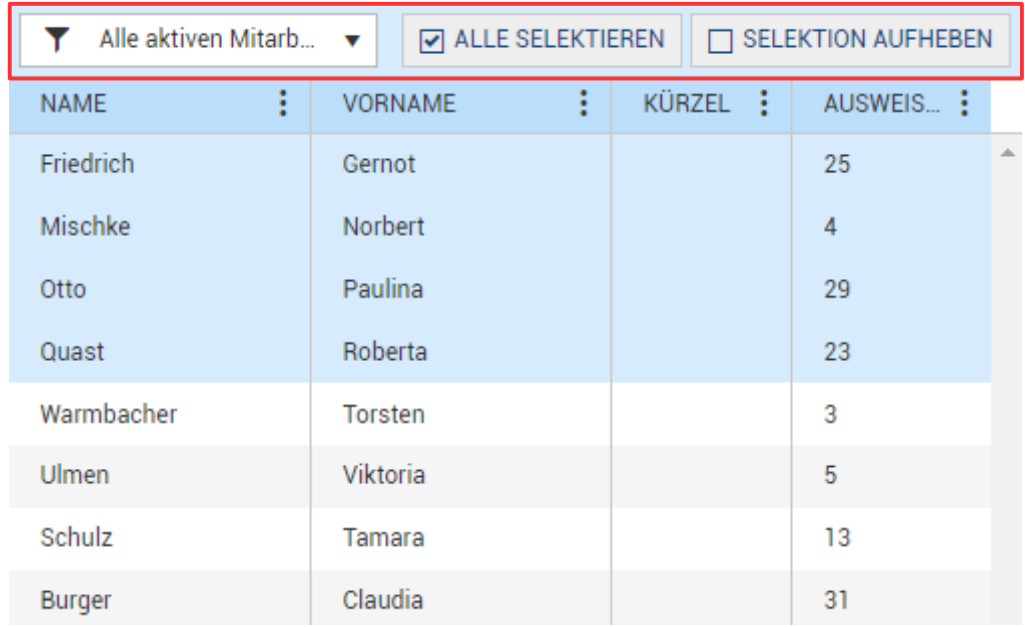

Zur Erstellung des Reports klicken Sie nun auf den Button

Sobald der Report erstellt wurde, kann dieser mit dem Button **Runterladen** geöffnet werden. Je nach Art des Reports öffnet sich das PDF-Dokument oder die Excel-Datei.

DRUCKEN

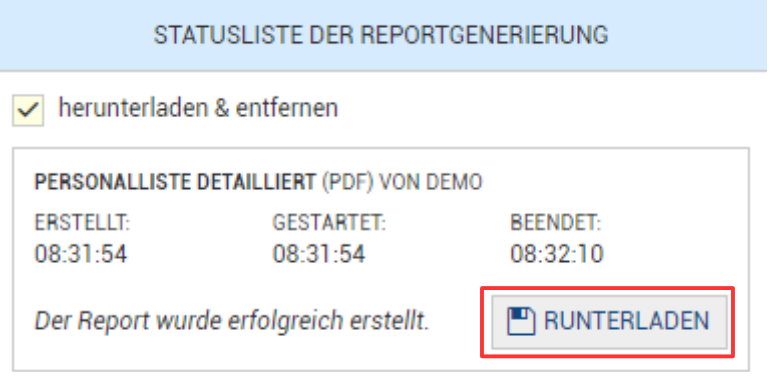